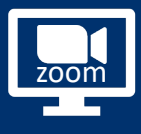

# ZOOM SALLE 1

### Démarrer les équipements 1

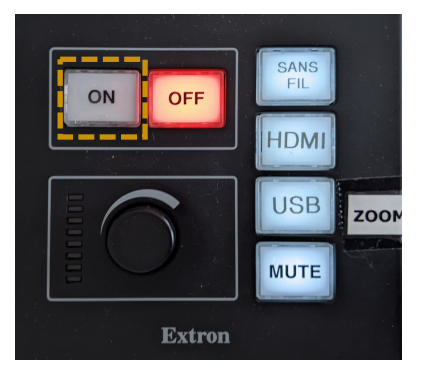

- § Sur le boitier de contrôle, appuyer sur le bouton « **ON** » afin de mettre en service les équipements.
- L'écran de projection va descendre et l'écran de retour s'allumer.

### Choisir la source  $\overline{2}$

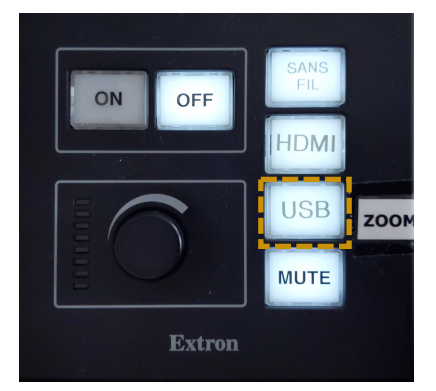

## $\mathbf{i}$

*Vérifier que l'ordinateur situé sous le bureau au centre de la chaire est bien allumé.*

- § Sélectionner la source « **USB** »
- Se connecter à sa session (identifiant / mot de passe) depuis **l'ordinateur de la salle**
- § Se rendre dans son **ENT** et choisir l'application « **ZOOM** »

### Dans l'application zoom 3

#### Vérifier que « **Haut-parleurs (Targus Audio)** » est sélectionné

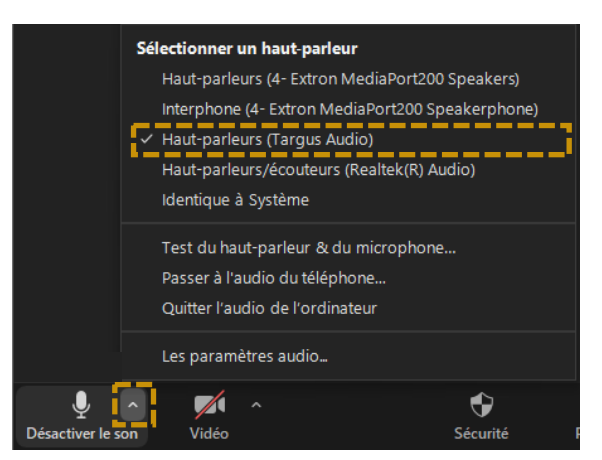

Vérifier que « **Hextron MediaPort200** » est sélectionné

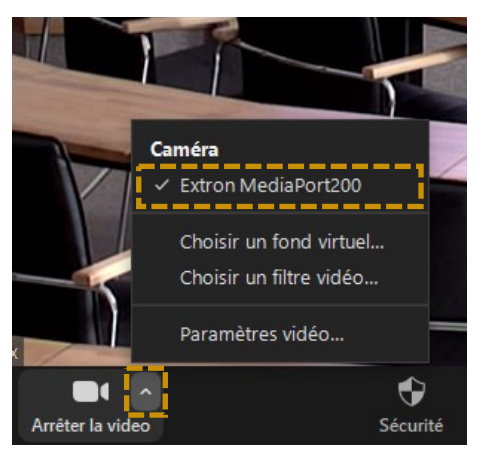